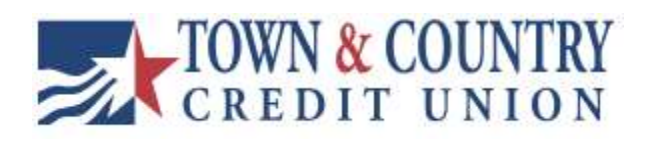

# USER GUIDE TCCU Online for Business Positive Pay

Version 0.01.01.11.2024

# Table of Contents

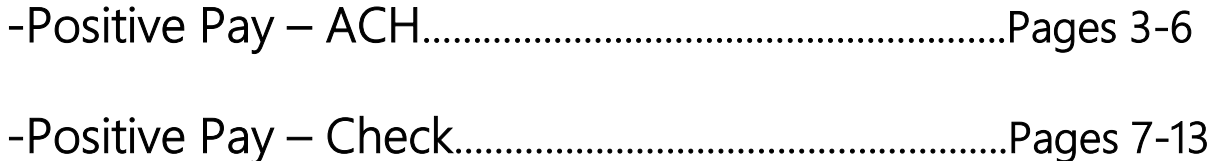

# Positive Pay – ACH

ACH Positive Pay is an online fraud mitigation service which allows a business to manage ACH debits and credits posting to their accounting using filters and blocks.

# How it Works

Business Users with the correct permission or Primary and/or Secondary Admins establish maximum credit and/or debit rules on a per account basis. If an ACH transaction is posted to the account outside of the established rule limit maximum an exception is produced, based off of the selection in the rule the business will be able to decide on whether the transaction will remain posted or be returned. Rules can be maximum debit amounts, credit amounts, or to block all transactions that trigger the exception.

# **Restrictions**

ACH Positive Pay Blocks and Filter Rules are only applicable to checking accounts and savings accounts.

Limited to One Rule per account.

# Available Rules

-Maximum Allowed ACH Debit – This rule will create an exception for any ACH debit above the established maximum.

-Maximum Allowed ACH Credit – This rule will create an exception for any ACH credit above the established maximum.

-Maximum Allowed Debits and Credits – This rule will create an exception for any ACH credit or debit above the established maximum.

-Block All – This will create an exception for any ACH transaction above the established maximum.

# Establishing Blocks and Filters

Primary and Secondary Admins as well as Business Users with Manage ACH Blocks and Filters may establish, edit, or delete ACH blocks and filters. To start adding rules, follow the instructions on the following page.

# ACH Positive Pay Instructions

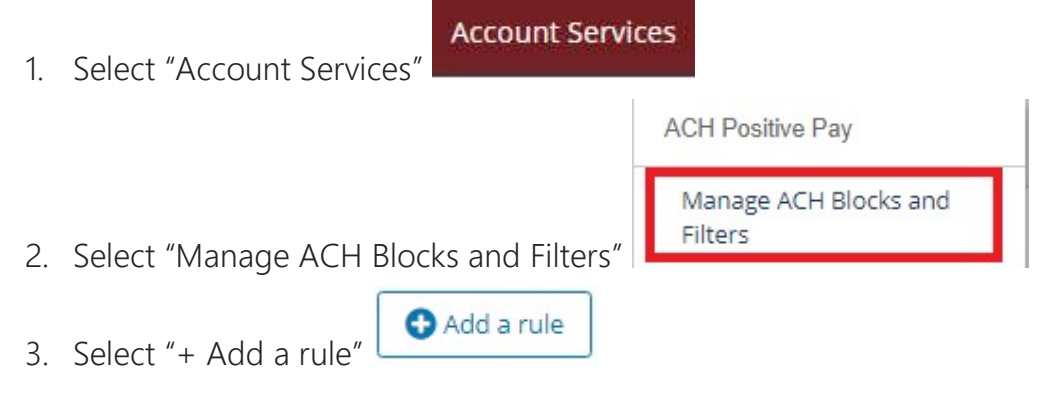

4. Fill out the required information on the Add a Rule form that populates

# Add a rule

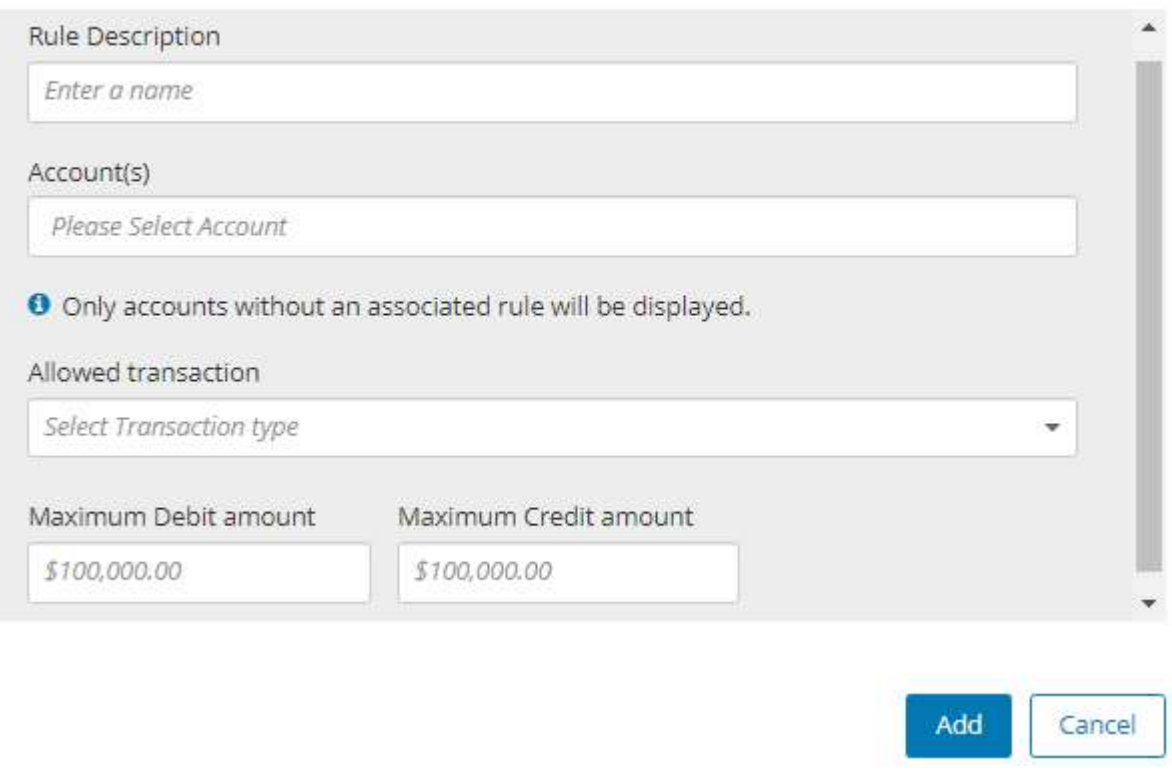

X

- a. Rule Description Name your rule
- b. Account(s) Select which accounts the rule will apply to
- c. Allowed transaction Select the transaction type that the rule will apply to Debits, Credits, Debits and Credits, or Block All.
- d. Maximum Debit or Credit amount Set the maximum dollar amount for ACH transactions before the rule is triggered
- 5. Click "Add"

Once the rule has been added it can be edited or deleted under the "Manage Rules" tab:

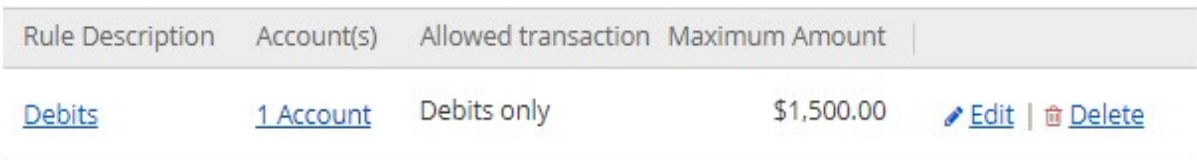

# Managing Exceptions

If any exception rules are triggered by an ACH Debit or Credit a business user/admin will need to review those items and decide to pay or return them before the cutoff time (12:30pm Central Time). If a decision is not made by the cutoff time, the default decision to either pay or return the item will be enacted.

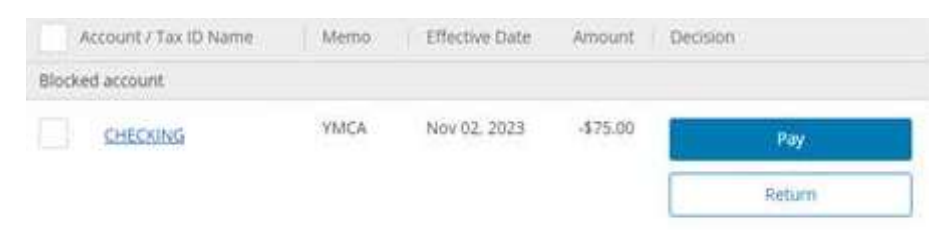

#### Manage History

This tab allows users to review the ACH Positive Pay decisions that were made previously.

# ACH Positive Pay Troubleshooting

In most cases troubleshooting ACH Positive Pay is something that TCCU will need to conduct. Please call us at 800-872-6358 if issues are experienced.

Be sure to review your established rules for accuracy. TCCU cannot make changes on Positive Pay rules on your behalf.

# Positive Pay – Check

Check Positive Pay is a fraud mitigation tool available to TCCU Online for Business Admins/Users.

# How it Works

Check Positive Pay provides business Admins and Users the ability to record any outstanding checks that have been written off of the registered checking account. Users will receive exceptions for any checks presented against the account that is enrolled in Check Positive Pay, checks recorded in the register will allow the users to recognize any discrepancies within Positive Pay itself and decide to either allow the item to remain posted or to have it returned.

# Check Positive Pay Instructions

Check Positive Pay requires Business Users to add check information to their digital register in order for the items to trigger any exceptions.

# -Check Register - Access

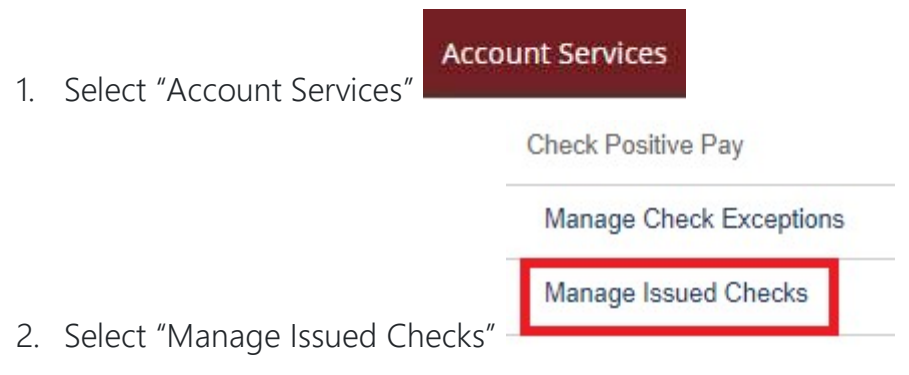

- 3. Checks can be added to the register on an individual basis or by uploading a Delimited File Type
	- a. Uploading Check Register File
	- b. Add Individual Checks

# -Uploading Check Register File

This method requires that a user uploads a delimited file type. The rules for how that file is read is set by the business user through the Map fields step. Use the step by step instructions for assistance with creating and uploading a check register file and template:

- 1. From the "Check Register" tab select "Upload Issued Checks" this will prompt the Upload Issued Checks workflow form. You may download a sample by selecting "Download a System Defined Format File" Note: The File will be a .txt file with commas as the default delimiter. The File format will not necessarily be in line with the default file definitions.
- 2. Select "+Add a File Definition" to set new File Field definitions and Mapping directions. – Continue to Step 3 to learn about File Definitions

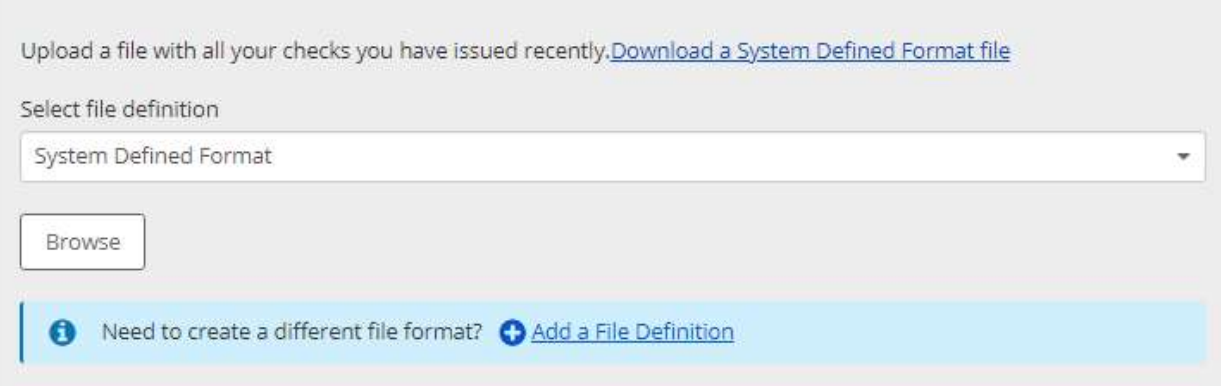

- 3. Set your File Details
	- a. File Definition Name
	- b. File Type (Delimited or Fixed). *Depending on the file type chosen, the* format options and field mapping options will change to accommodate.

# Delimited File Example

- 1. Select your Delimiter (Comma, Pipe, or Tab)
- 2. Enter the amount of fields in the file (minimum of 4) Check Number, Amount, Issue Date, Payee, Void
- 3. Enter Date Format as it appears on your file
- 4. Enter Amount Format as it appears on your file Define file details

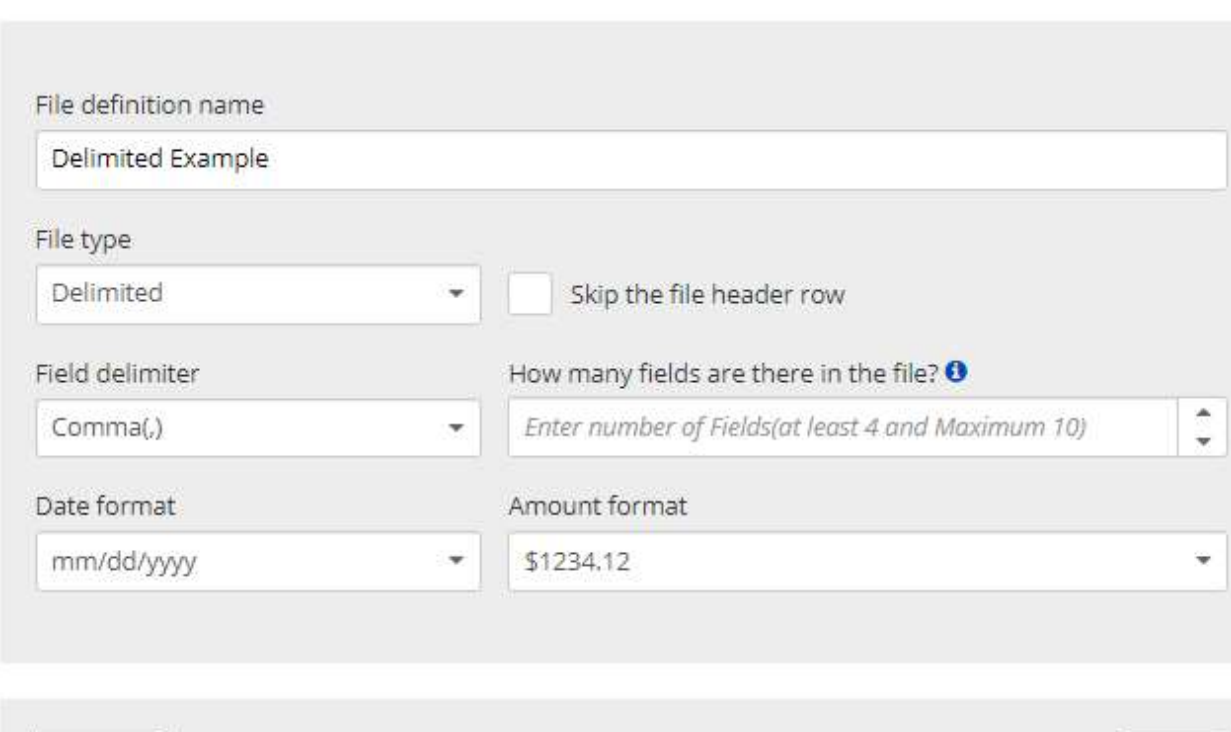

- 5. Once your selections are made, advance to the next step by selecting "Next"
- 6. Input the Field Positions for the check information on your file in the next page. Below is an example of a Comma Delimited file with five fields followed by the correct Mapping Settings for this specific file (this is merely an example, different delimiters and definition choices will determine the file format)

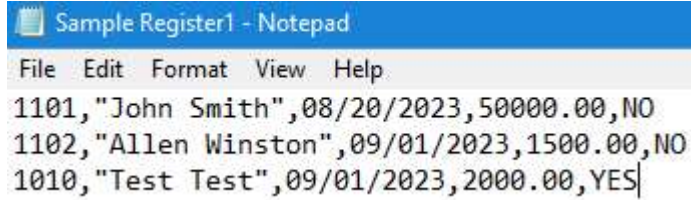

Cancel

**Next** 

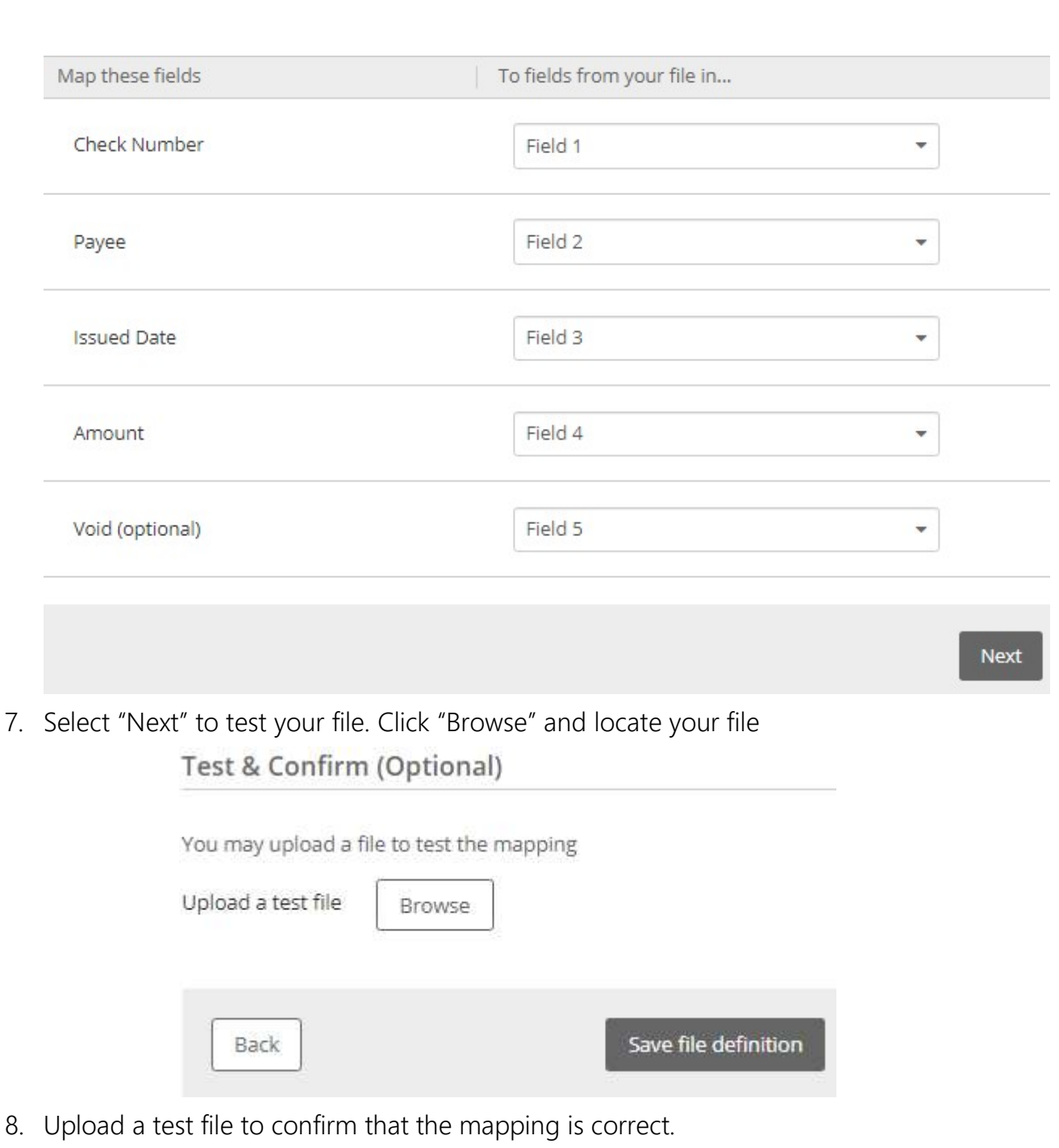

# Fixed File Format Instructions

1. Select the Date format and Amount format as it shows on your file – These instructions may also serve as a template to build your own Fixed Data File

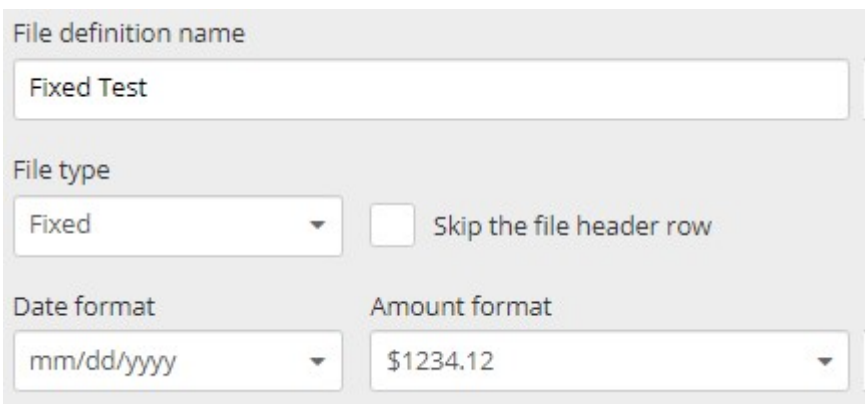

- 2. Establish field mapping starting and ending character positions for each category.
	- a. Start Position = the starting character position for the data selection
		- i. e.g: Field one = issue date. Date format =  $mm/dd/yyy = 10$  total characters (maximum)
	- b. End Position = the ending character position for the data selection

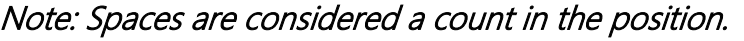

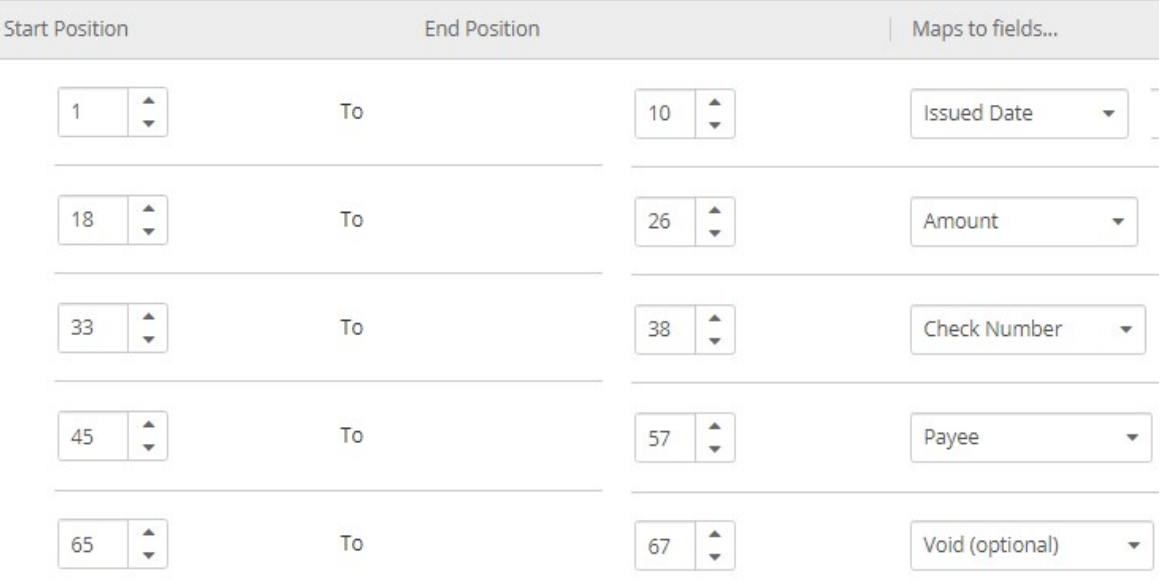

3. Once the mapping is complete, continue to the next step to test your mapping and your file. Browse for your file and upload it to test. Note: If it is successful you will receive a success prompt and have the ability to review the uploaded data. If it fails you will receive a brief error message. Review your file and Mapping settings from the previous step to resolve any input errors.

You may upload a file to test the mapping

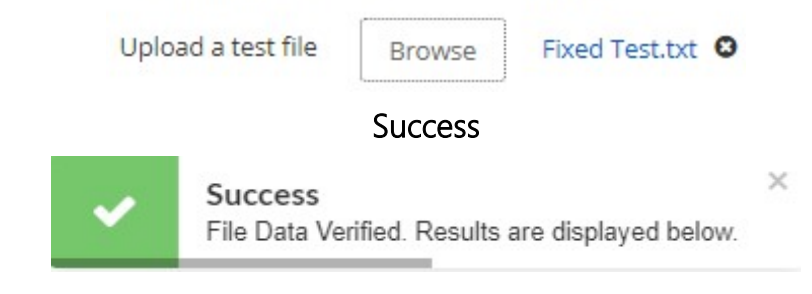

#### Example Results

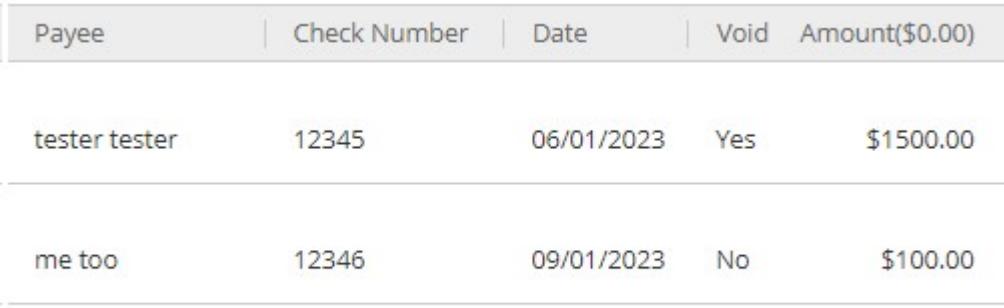

Imported 2 recipients

# -Managing Check Exceptions

When a check is posted to the account that is enrolled in Check Positive pay an exception is produced. Checks presented that are not in the register will still produce an exception, but there will be no information to compare the presented check to. Users need to make a decision before 12:30 PM Central, if the cutoff time is missed then TCCU will leave the item posted.

- 1. Navigate to Account Services
- 2. Select "Manage Check Exceptions"
- 3. If any checks are in the Check Exceptions queue the user is able to review the item:
	- a. An image of the posted check my be viewed by clicking the blue Check  $I \circ \circ \Box$
- b. The Issued Amount and Issued Date are available to compare to the presented date and presented amount to confirm accuracy
- 4. In the Action column the member may decide to Pay or Return the item
	- a. If the item is Paid it will remain posted, no further action necessary
	- b. If the item is Returned, continue to Step 5
- 5. Returned items require that a Reason is required before the item can be returned. Select the appropriate reason from the dropdown
- 6. Submit the decision